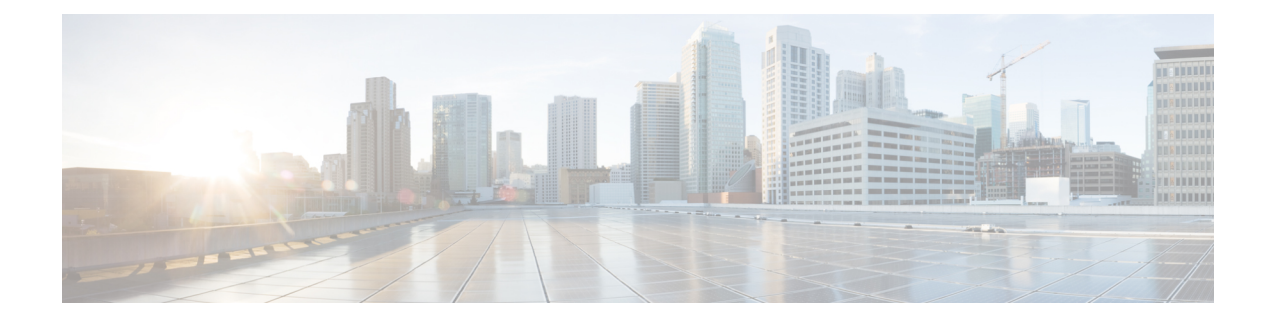

## **SSH**を介した**Cisco CloudNetwork Controller** へのログイン

通常、セットアップ [ウィザードを使用した](cisco-cloud-network-controller-for-azure-installation-guide-2505_chapter5.pdf#nameddest=unique_23) Cisco Cloud Network Controller の構成 で説明されて いるように、ブラウザを介して Cisco Cloud Network Controller にログインします。ただし、何 らかの理由で SSH 経由で Cisco Cloud Network Controller にログインする必要がある場合のため に、前のセクションで生成した SSH キーまたは SSH パスワード認証を使用して Cisco Cloud Network Controller にログインする方法について説明します。

- SSH キーを使用した Cisco Cloud Network Controller へのログイン (1ページ)
- SSH パスワード認証を使用した Cisco Cloud Network Controller へのログイン (3 ページ)

## **SSH** キーを使用した **Cisco Cloud Network Controller** へのロ グイン

ステップ1 まだログインしていない場合は、Cisco Cloud Network Controller インフラ テナントの Azure アカウントに ログインし、Azure 管理コンソールに移動します。

## <https://portal.azure.com/#home>

- ステップ **2** Azure 管理ポータルのメイン ページで、左側のナビゲーション バーの **[**すべてのサービス(**All services**)**]** リンクをクリックし、**[**仮想マシン(**Virtual Machines**)**]** リンクをクリックします。
- ステップ3 [仮想マシン (Virtual Machines) ] ページで Cisco Cloud Network Controller システムを見つけ、[パブリック IP アドレス(Public IP address)] 列に表示されている IP アドレスを見つけます。
- ステップ **4** SSH キーを使用して Cisco Cloud Network Controller にログインします。

• Linux システムの場合、以下を入力して、Cisco Cloud Network Controller にログインします。

# **ssh -i** *private-key-file* **admin@***public-IP-address*

ここで、private-key-fileは作成した秘密キーファイルです。Linux または [MacOS](cisco-cloud-network-controller-for-azure-installation-guide-2505_chapter4.pdf#nameddest=unique_33) での SSH キー ペアの [生成](cisco-cloud-network-controller-for-azure-installation-guide-2505_chapter4.pdf#nameddest=unique_33)

次に例を示します。

```
# ssh -i azure_key admin@192.0.2.1
```
- Windows システムの場合、PuTTY を使用して Cisco Cloud Network Controller にログインします。
- **1.** Windowsの[スタート]メニューの[すべてのプログラム] [PuTTY PuTTY]に移動して、PuTTY設定プ ログラムを実行します。 > > > >
- **2.** 左側のナビゲーションバーで**[**セッション(**Session**)**]**をクリックし、CiscoCloud NetworkController のパブリック IP アドレスを入力します。

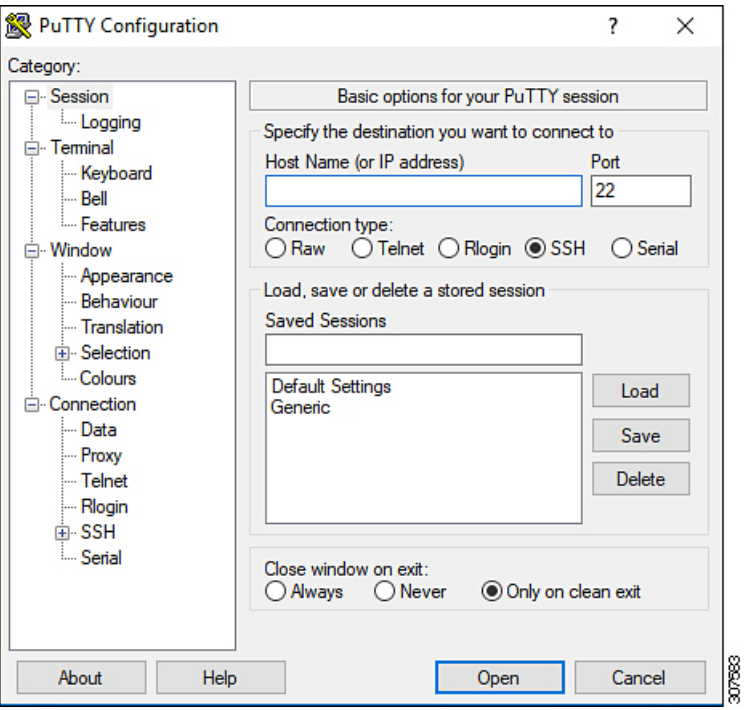

- **3.** 左側のナビゲーションバーで、[Connection SSH Auth]をクリックします。 > >
- **4.** [Authentication parameters]領域で、[Private key file for authentication]フィールドを見つけ、[Browse ...]ボタンをクリックします。
- **5.** で作成した秘密キーファイルに移動し、[Open]をクリックします。[Windows](cisco-cloud-network-controller-for-azure-installation-guide-2505_chapter4.pdf#nameddest=unique_32) での SSH キー ペアの [生成](cisco-cloud-network-controller-for-azure-installation-guide-2505_chapter4.pdf#nameddest=unique_32)
- **6.** PuTTY のメインウィンドウで **[**開く(**Open**)**]** をクリックして、Cisco Cloud Network Controller に ログインします。ログイン プロンプトが表示されます。
- **7.** Cisco Cloud Network Controller に admin としてログインします。

## **SSH** パスワード認証を使用した **Cisco Cloud Network Controller** へのログイン

公開キーを使用するSSHとは異なり、SSHパスワード認証はデフォルトで無効になっています。 ユーザー名とパスワードを使用して Cisco Cloud Network Controller に SSH 接続できるようにす るには、次の手順を使用して SSH パスワード認証を有効にします。

ステップ1 ブラウザウィンドウを開き、セキュア バージョンの HTTP (https://) を使用して、URL フィールドに IP アドレスを貼り付け、Return を押してこの Cisco Cloud Network Controller にアクセスします。

たとえば、 https://192.0.2.1です。

- ステップ **2** Cisco Cloud Network Controller のログイン ページに次の情報を入力します。
	- [Username]:このフィールドにadminと入力します。
	- **[**パスワード(**Password**)**]**:Cisco Cloud Network Controller にログインするために指定したパスワード を入力します。
	- [ドメイン (Domain) ]: [ドメイン (Domain) ]フィールドが表示される場合は、デフォルトの[ドメイ ン(Domain)]エントリをそのままにします。
- ステップ **3** ページの下部にある **[**ログイン**]** をクリックします。
- ステップ **4** [Infrastructure System Configuration]に移動し、[System Configuration]ページの[Management Access]タブをク リックします。 >
- ステップ **5** SSH設定を編集するには、画面の右上隅にある鉛筆アイコンをクリックします。

SSH 用の設定ページが表示されます。

ステップ6 [パスワード 認証ステータス (Password Authentication State] フィールドで、[有効 (Enabled) ] を選択しま す。

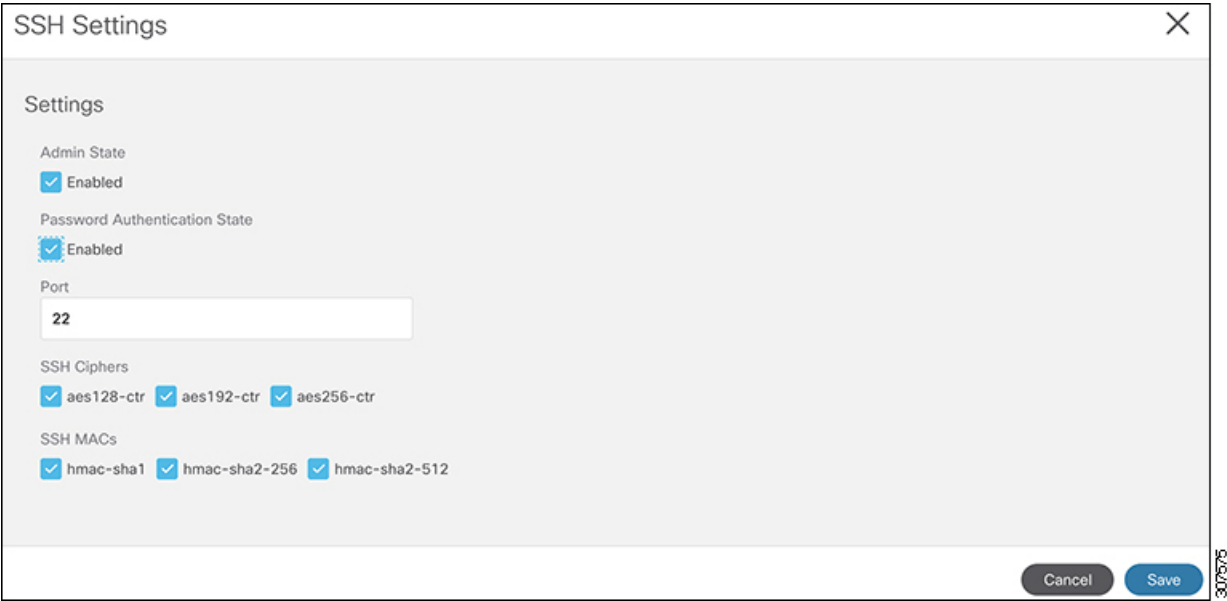

ステップ **7 [Save]** をクリックします。

これで、公開キーファイルと秘密キーファイルにアクセスしなくても、Cisco Cloud Network Controller に SSH接続できます。

# **ssh admin@192.0.2.1**

翻訳について

このドキュメントは、米国シスコ発行ドキュメントの参考和訳です。リンク情報につきましては 、日本語版掲載時点で、英語版にアップデートがあり、リンク先のページが移動/変更されている 場合がありますことをご了承ください。あくまでも参考和訳となりますので、正式な内容につい ては米国サイトのドキュメントを参照ください。